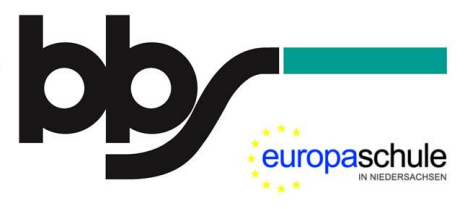

## **Anleitung: Online-Anmeldung zur Berufsschule**

**Vorbemerkungen:** 

- **Die Anmeldung erfolgt durch den Ausbildungsbetrieb.**
- **Bitte nutzen Sie die Möglichkeit, Ihre Auszubildenden online anzumelden. Eine Anmeldung per Fax oder E-Mail ist nicht mehr möglich.**
- **Wichtiger Hinweis: Bitte benutzen Sie einen der folgenden Browser für die Online Anmeldung: Google Chrome oder Microsoft Edge. Eine Online-Anmeldung mit dem Browser "Mozilla Firefox" funktioniert derzeit nicht!!**
- **Bitte melden Sie Ihre(n) Auszubildende(n) möglichst frühzeitig an.**
- **Wir schicken Ihnen gerne einen Link bzw. eine Kennziffer (siehe Seite 6) zur vereinfachten Eingabe Ihrer Daten.**
- Wir senden Ihnen die Anmeldebestätigung (incl. Rückmeldung zur Klasseneinteilung und zum ersten Berufsschultag) per Mail zurück.

Bei Fragen zum Anmeldeverfahren helfen wir Ihnen gern weiter:

- Telefon: 0541/98223-0
- E-Mail: info@bbs-brinkstrasse.de

#### **Aufrufen der Webseite**

Rufen Sie die folgende Seite auf: https://www.berufino.de Wählen Sie als Schule die BBS Brinkstraße.

> Bewerber Anmeldung Impressum und Datenschutzerklärung Reset A (!)

Willkommen bei BERUFINO - dem Portal zur BERUFlichen INformation und Online-Anmeldung von Schülerinnen und Schülern an berufsbildenden Schulen in Niedersachsen Bitte eine Schule auswählen...

| <b>Schule</b>           |                                                                             |                           |                                                        |
|-------------------------|-----------------------------------------------------------------------------|---------------------------|--------------------------------------------------------|
| bbs-me                  | Berufsbildende Schule Metalltechnik · Elektrotechnik der Region<br>Hannover |                           | Webseite Hinweise Kontakt 30169 Hannover Lavesallee 14 |
| bbs Syke                | Berufsbildende Schulen Syke                                                 | Webseite Hinweise Kontakt | 28857 Syke An der Weide 8                              |
| Anna-Siemsen-<br>Schule | Berufsbildende Schule 7 der Region Hannover                                 | Webseite Hinweise Kontakt | 30167 Hannover Im Moore 38                             |
| <b>BBS</b> Springe      | Berufsbildende Schulen Springe                                              | Webseite Hinweise Kontakt | 31832 Springe Paul-Schneider-Weg                       |
| <b>BSZ Westerberg</b>   | Berufsschulzentrum am Westerberg                                            | Webseite Hinweise Kontakt | 49076 Osnabrück Stüvestraße 35                         |
| <b>BBS Brinkstraße</b>  | Berufsbildende Schulen des Landkreises Osnabrück - Brinkstraße              | Webseite Hinweise Kontakt | 49080 Osnabrück Brinkstraße 17                         |

**Abbildung 1: Startseite** 

#### **Vorauswahl: Reguläre Ausbildungsdauer**

Grenzen Sie die Menge der relevanten Ausbildungsberufe ein, indem Sie die Ausbildungsdauer auswählen, die regulär für den jeweiligen Ausbildungsberuf gilt.

(Eine ggf. geplante Verkürzung der Ausbildungsdauer spielt dabei keine Rolle.) **Abbildung 2: Vorauswahl der regulären** 

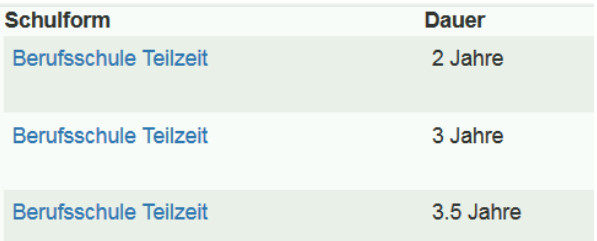

**Ausbildungsdauer** 

#### **Auswahl des Ausbildungsberufs**

Wählen Sie aus der Liste den gewünschten Ausbildungsberuf.

| <b>Bildungsgänge</b>                                                      | <b>Dauer</b> |
|---------------------------------------------------------------------------|--------------|
| Anlagenmechaniker(in)                                                     | 3.5 Jahre    |
| Anlagenmechaniker(in) für Sanitär-, Heizungs- u.<br>Klimatechnik          | 3.5 Jahre    |
| Chemielaborant(in)                                                        | 3.5 Jahre    |
| Elektroniker(-in) für Informations- und Systemtechnik<br>(Industrie)      | 3.5 Jahre    |
| Elektroniker(in) - Fachrichtung Automatisierungstechnik<br>(Handwerk)     | 3.5 Jahre    |
| Elektroniker(in) - Fachrichtung Energie- und<br>Gebäudetechnik (Handwerk) | 3.5 Jahre    |
| Elektroniker(in) für Automatisierungstechnik (Industrie)                  | 3.5 Jahre    |
| Elektroniker(in) für Betriebstechnik (Industrie)                          | 3.5 Jahre    |
| Elektroniker(in) für Geräte und Systeme (Industrie)                       | 3.5 Jahre    |
| Elektroniker(in) für Maschinen und Antriebstechnik (Ind.<br>und Handw.)   | 3.5 Jahre    |
| <- <- 1 von 5 -> ->   zeige 10, 20, 30, All                               |              |

**Abbildung 3: Wahl des Ausbildungsberufs** 

#### **Anmeldeformular aufrufen**

Nutzen Sie ggf. die Möglichkeit, sich über den gewählten Bildungsgang zu informieren. Rufen Sie über den Button "Jetzt anmelden!" das eigentliche Anmeldeformular auf.

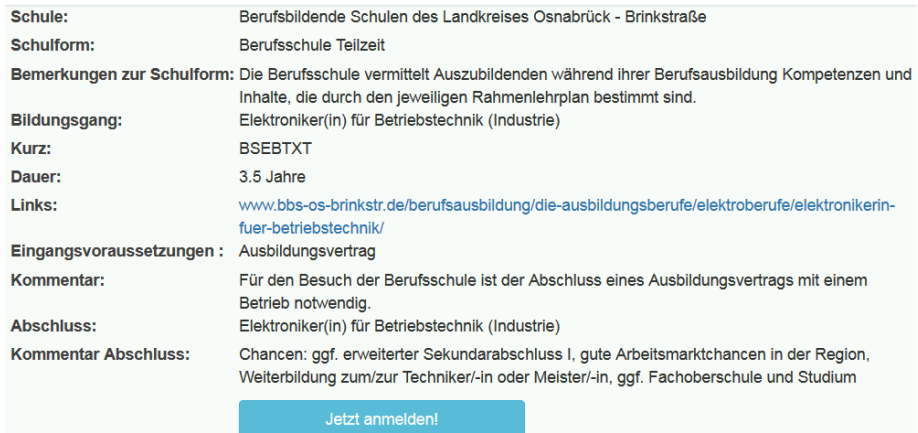

**Abbildung 4: Informationen zum Bildungsgang und Aufruf des Anmeldeformulars** 

#### **Schritt 1: Angaben zum Bildungsgang (z.B. Dauer der Ausbildung) Bitte achten Sie unbedingt auf eine Bildungsgang korrekte Angabe der Ausbildungsdauer!**

Geben Sie ggf. einen beruflichen **Schwerpunkt** (z.B. bei den folgenden Ausbildungsberufen: Informationselektroniker/-in, Maschinenund Anlagenführer/-in) bzw. **ein Einsatzgebiet (insbesondere beim Ausbildungsberuf Industriemechaniker/-in**) an.

Bitte kreuzen Sie "Duales Studium" an, wenn die Berufsausbildung im Rahmen des MPV- oder EPV-Studiengangs an der Hochschule Osnabrück erfolgt. **Abbildung 5: Dauer der Ausbildung usw.** 

Anmeldung an der Berufsbildende Schulen des Landkreises Osnabrück - Brinkstraße

Anmeldung für Berufsschule Teilzeit mit dem Bildungsgang Elektroniker(in) für Betriebstechnik (Industrie) (BSEBTXA)

#### \* Dauer der Ausbildung

42 Monate

#### Schwerpunkt

ggf. den beruflichen Schwerpunkt angeben

#### **Duales Studium**

Seite 2 von 8

#### **Schritt 2: Angaben zur Person**

**Tragen Sie die Daten des Auszubildenden/der Auszubildenden bitte vollständig und korrekt ein.** 

# **Angaben zur Person**

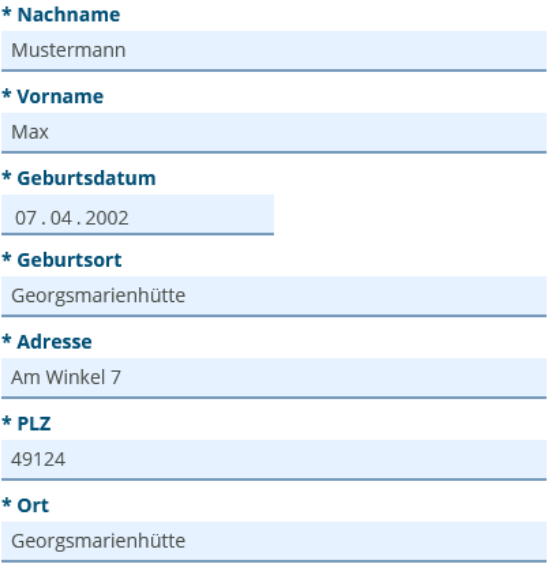

**Abbildung 6: Daten des/der Auszubildenden** 

#### **Schritt 3: Kontaktdaten des/der Auszubildenden**

Tragen Sie bitte die Kontaktdaten des Auszubildenden ein.

#### **Bitte geben Sie dabei mindestens**

 **eine Telefon- oder Mobilnummer sowie** 

 **eine E-Mail-Adresse des Auszubildenden/der Auszubildenden an.** 

Bitte beachten Sie in diesem Zusammenhang folgendes: Es ist für das Online-Lernen mit unserer Lernplattform Moodle wichtig, dass die E-Mail-Adresse des/der Auszubildenden korrekt ist.

# **Kontaktdaten**

Achtung! Bitte geben Sie unbedingt eine Telefonnummer, oder Email zur Kontaktaufnahme bei Rückfragen an!

#### **Telefon**

05410 999991

#### **Mobilnummer**

0170 9999991

FAX

ggf. FAX-Nummer

#### \* E-Mail

max.mustermann@web.de

**Abbildung 7: Kontaktdaten des/der Auszubildenden** 

#### **Schritt 4: Weitere notwendige Angaben**

Tragen Sie bitte die weiteren notwendigen Angaben ein.

# **Weitere notwendige Angaben**

\* Geschlecht weiblich \* Konfession sonstige \* Staatsangehörigkeit Deutschland \* Sprache in der Familie Deutsch \* Fam. stand ledig

**Abbildung 8: Weitere notwendige Angaben** 

#### **Schritt 5: Zeitpunkt des Beginns der Ausbildung**

Tragen Sie bitte die Datumangaben zum Eintrittsdatum und zum Ausbildungsbeginn ein.

Das Eintrittsdatum ist in der Regel der erste Schultag nach den Sommerferien.

# **Zeitpunkt**

Hinweis!Das Eintrittsdatum ist das Datum, zu dem diese Ausbildung an der ausgewählten Schule starten soll.

Hinweis!Der Ausbildungsbeginn ist das Datum, zu dem diese Ausbildung beginnt.

\* Eintrittsdatum

27.08.2020

\* Ausbildungsbeginn

 $01.08.2020$ 

**Abbildung 9: Ausbildungsbeginn** 

# **Schritt 6: Vorbildung**

Bitte geben die Schulform an, die die Auszubildende/der Auszubildende zuletzt besucht hat sowie den höchsten erworbenen Schulabschluss.

Wenn eine berufliche Vorbildung vorhanden ist, nutzen Sie bitte die entsprechenden Felder.

# **Vorbildung**

#### \* letzter Bildungsgang

Oberschule Realschulzweig (auch jahrgangsbezogen)

\* höchster Schulabschluss

Sekundarabschluss I - Realschulabschluss

#### beruflicher Abschluss

Keine berufliche Vorbildung

im Bereich

**Abbildung 10: Vorbildung** 

### **Schritt 7: Umschüler (optional)**

Erfolgt die Ausbildung im Rahmen einer Umschulung, sind die entsprechenden Felder auszufüllen. Ansonsten können Sie auf "Weiter" klicken.

# Umschüler

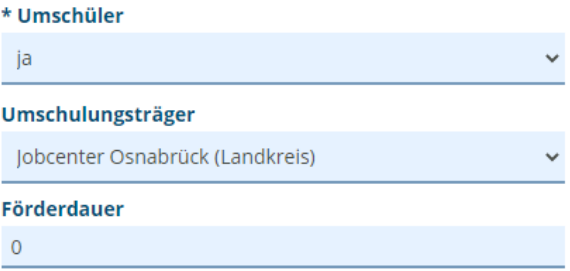

**Abbildung 11: ggf. Angaben zu einer Umschulung** 

### **Schritt 8: Angaben zu den Erziehungsberechtigten bzw. Notfalladresse**

Bei Minderjährigen müssen Sie Angaben zu mindestens einem Erziehungsberechtigten machen.

Auch bei erwachsenen Auszubildenden ist die Angabe von weiteren Kontaktdaten für besondere Fälle (z.B. Notfall) sinnvoll.

# Erziehungsberechtigte / **Notfalladresse**

**Erz. berechtigter Name** 

**Erz. berechtigter Vorname** 

Frank Mobilnummer

Mustermann

Handynummer eingeben

#### **E-Mail**

Mailadresse

#### **Adresse**

Am Winkel 7

#### **PLZ**

49124

#### Ort

Georgsmarienhütte

#### **Telefon**

05401 9999991

#### **FAX**

ggf. FAX-Nummer

**Abbildung 12: Erziehungsberechtigter bzw. Notfalladresse** 

Sie können von uns eine **Kennziffer für Ihren Ausbildungsbetrieb** erhalten, der Ihnen die Eingabe der Daten erleichtert.

# **Ausbildungsbetrieb / Praktikumsstelle**

#### **Firmenname / Kennziffer**

3337

#### **Wenn Sie die Ihnen zugeordnete Kennziffer eintragen, ist die Eingabe weiterer Daten überflüssig.**

Wenn Sie erstmals ausbilden oder Adresse Ihnen die Kennziffer nicht bekannt ist, müssen Sie alle<br>obenstehenden Formularfelder Formularfelder **PLZ** ausfüllen.

#### Ansprechpartner

Name des Ansprechpartners eingeben

Straße und Hausnummer eingeben

Postleitzahl eingeben

#### Ort

Sitz der Firma eingeben

#### **Telefon**

Telefonnummer eingeben

#### **FAX**

ggf. FAX-Nummer

#### **E-Mail**

Mailadresse

**Abbildung 13: Daten Ihres Ausbildungsbetriebs mit vorhandener Kennziffer** 

**Abbildung 14: Daten Ihres Ausbildungsbetrieb mit vorhandener Kennung** 

### Schritt 10 ("Berufliches Gymnasium") können Sie überspringen.

#### **Schritt 11: Anhänge und Bemerkungen**

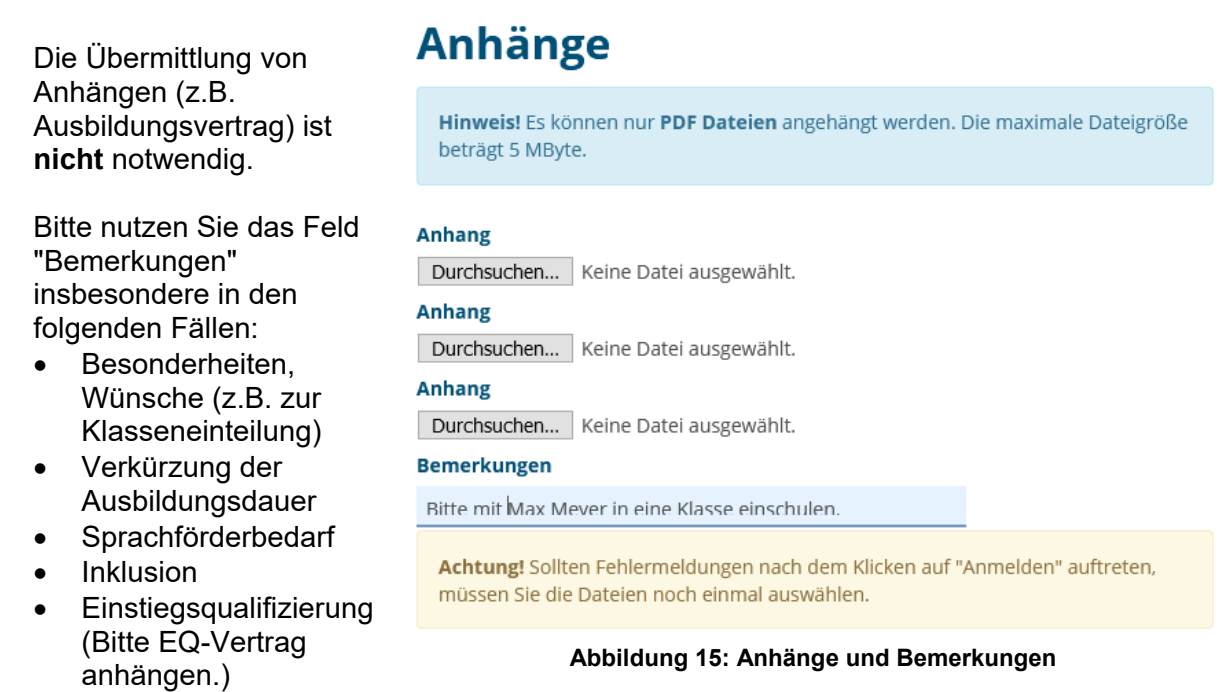

#### **Schritt 12: Eingaben prüfen und Anmeldung absenden**

Klicken Sie zuerst auf den Button "Eingaben prüfen".

Ergänzen Sie bei nicht erfolgreicher Prüfung die. fehlenden Angaben auf den vorherigen Seiten.

# Prüfen und abschließen

Eingaben sind nicht geprüft!

Bitte klicken Sie auf "Eingaben prüfen"

Eingaben prüfen

**Abbildung 16: Eingaben prüfen** 

**Klicken Sie nach erfolgreicher Prüfung der Angaben abschließend auf den Button "Anmelden".** 

# Prüfen und abschließen

Alle erforderlichen Eingaben sind OK!

Sie können die Anmeldung jetzt abschicken.

Eingaben prüfen

Anmelden

**Abbildung 17: Absenden** 

Abbruch

#### **Bestätigung der erfolgreichen Datenübermittlung**

Zum Abschluss wird Ihnen die erfolgreiche Übermittlung der Daten angezeigt.

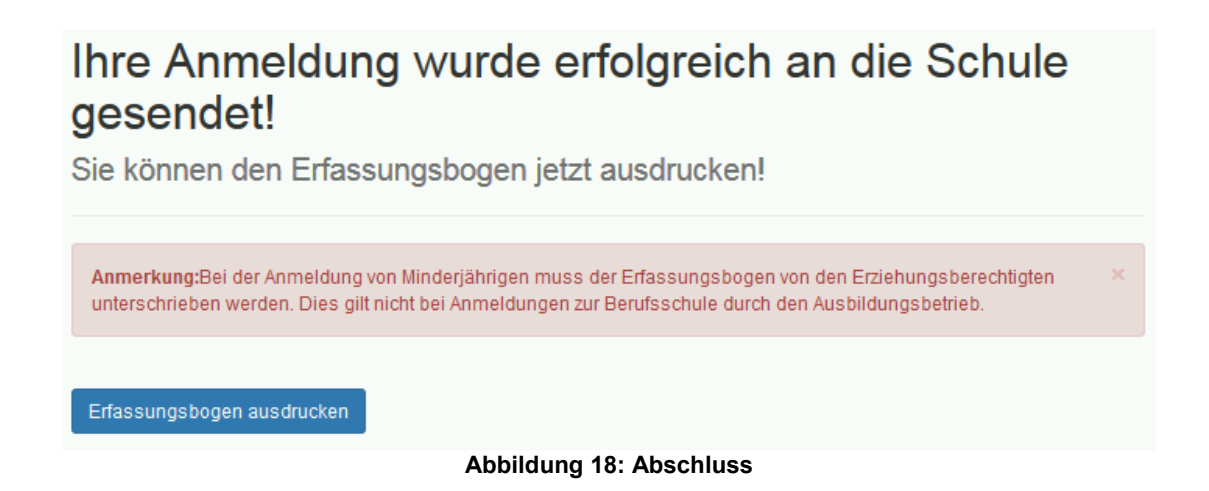

#### **Anmerkungen:**

- Die in Rot aufgeführte Anmerkung können Sie als Ausbildungsbetrieb ignorieren: **Sie müssen uns kein unterschriebenes Anmeldeformular zusenden.**
- Für die Anmeldung zur Berufsschule müssen Sie **keine weiteren Unterlagen** (z.B. Zeugnisse) bei uns einreichen.

## **Vielen Dank für Ihre Unterstützung.**